bitget交易所注册,v3.1版本APP下载方法分享

注册

点击注册按钮

 在Bitget官网首页右上角,您可以找到"注册"按钮。点击"注册"按钮,进入Bi tget账号注册页面。

填写注册信息

在注册页面中,您需要填写以下信息:

1.手机号码:请填写您的有效手机号码,这将作为您的登录账号和联系方式。

2.登录密码: 请设置6-16位数字和字母组合的登录密码, 用于登录您的Bitget账 号。

3.验证码:请填写您收到的验证码,确保您的手机号码是正确的。

4.邀请码(非必填):如果有邀请码,请填写邀请码,以便于获得相关奖励。

5.同意用户协议: 请仔细阅读Bitget用户协议, 确认无误后勾选同意。

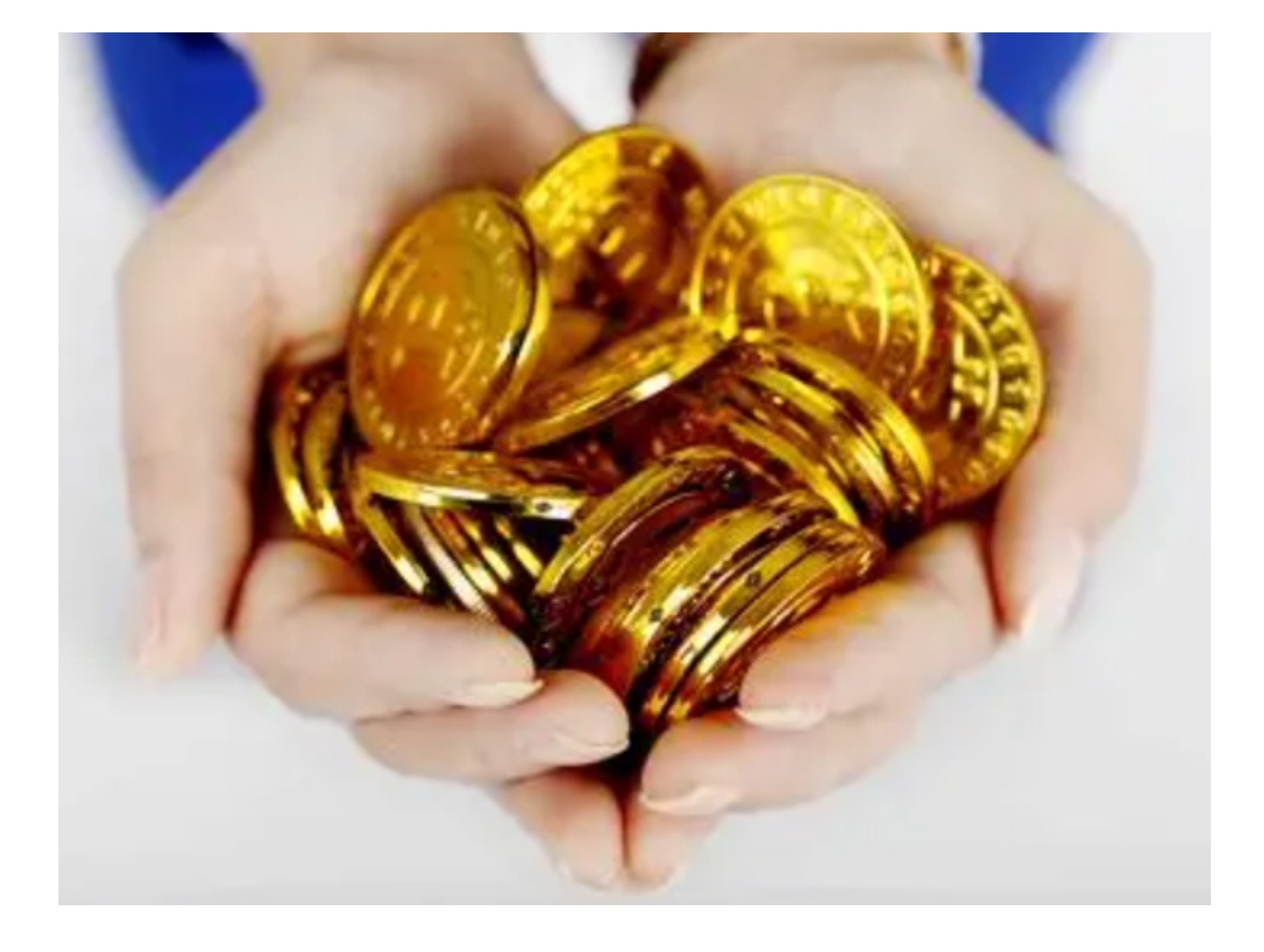

完成注册

当您填写完以上信息后,点击"注册"按钮,Bitget系统将会发送一条短信验证码 到您的手机号码上。请根据提示输入验证码,以完成Bitget账号的注册。

## 绑定谷歌验证器

 在注册完成后,为了增强账号的安全性,建议您绑定谷歌验证器。在绑定谷歌验 证器前,您需要先下载谷歌验证器APP,在APP中添加Bitget账号,并将生成的验 证码输入到Bitget官网中,完成谷歌验证器的绑定。

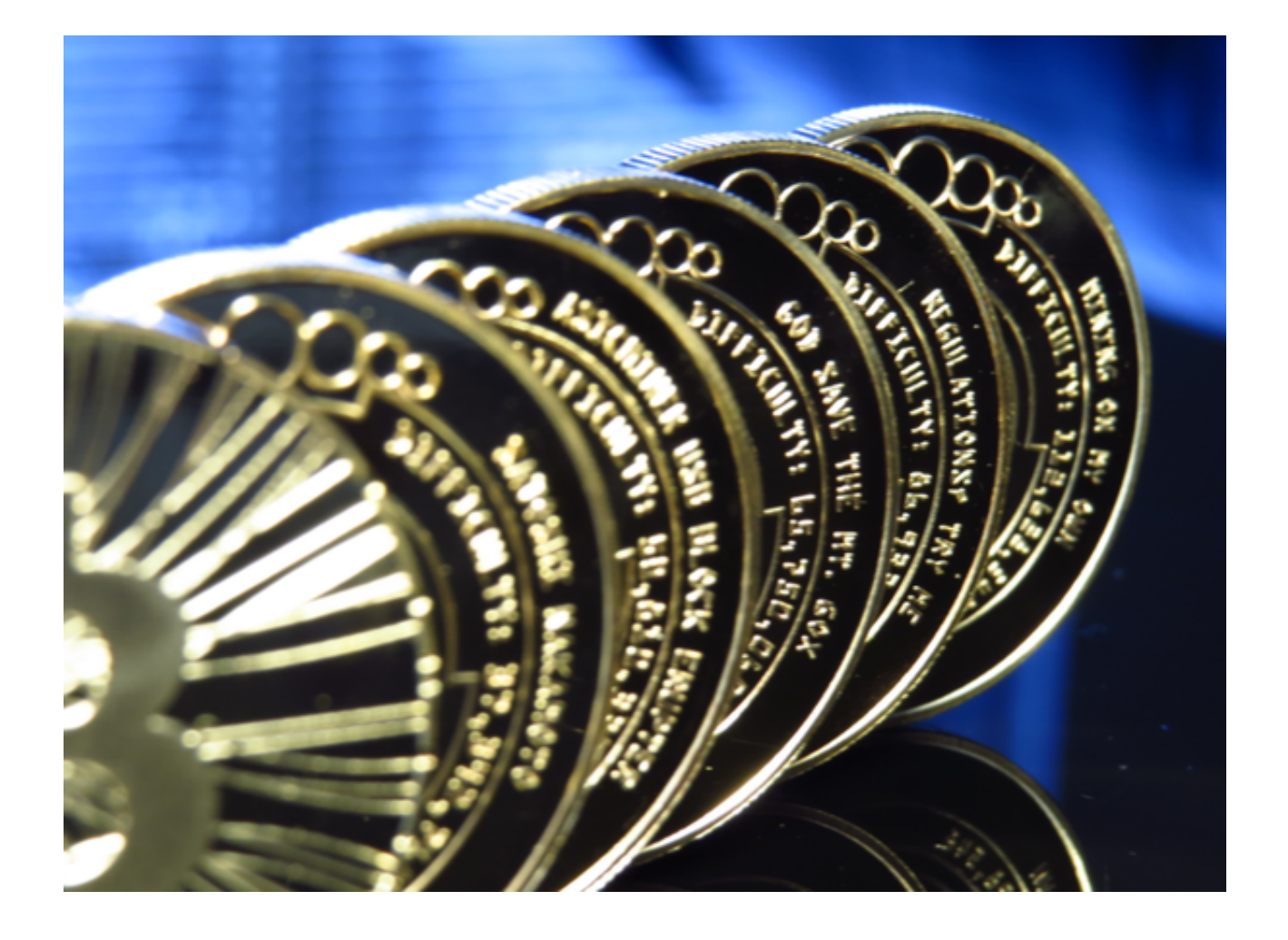

下载

Andriod 系统安装教程

1、登录官网,点击 "Android" 安装包,下载完成后按照系统引导安装即可。

2、当您在安装或使用过程中遇到任何问题,请点击 "帮助" 联系客服。

iOS系统安装教程

1、准备一个非限制国家或地区 (美国、中国香港等)的 Apple ID, 在 App Store 切换 Apple ID。

2、打开 App Store

应用,点击右上角的头像,退出登录,使用美国或香港地区的 Apple ID 登录。 ( 如果提示 "无法登录" ,可能是您近期切换账号过于频繁。您可以更换 ID 或者几小时后重试。如果 ID 被锁定,则需要进行验证或更换 ID 后再试。)

 3、登录成功后,会自动跳转至 ID 对应地区的 App Store。在 App Store 中搜索"Bitget",点击"GET"即可开始安装。

4、回到桌面即可看到 Bitget App 已安装成功。

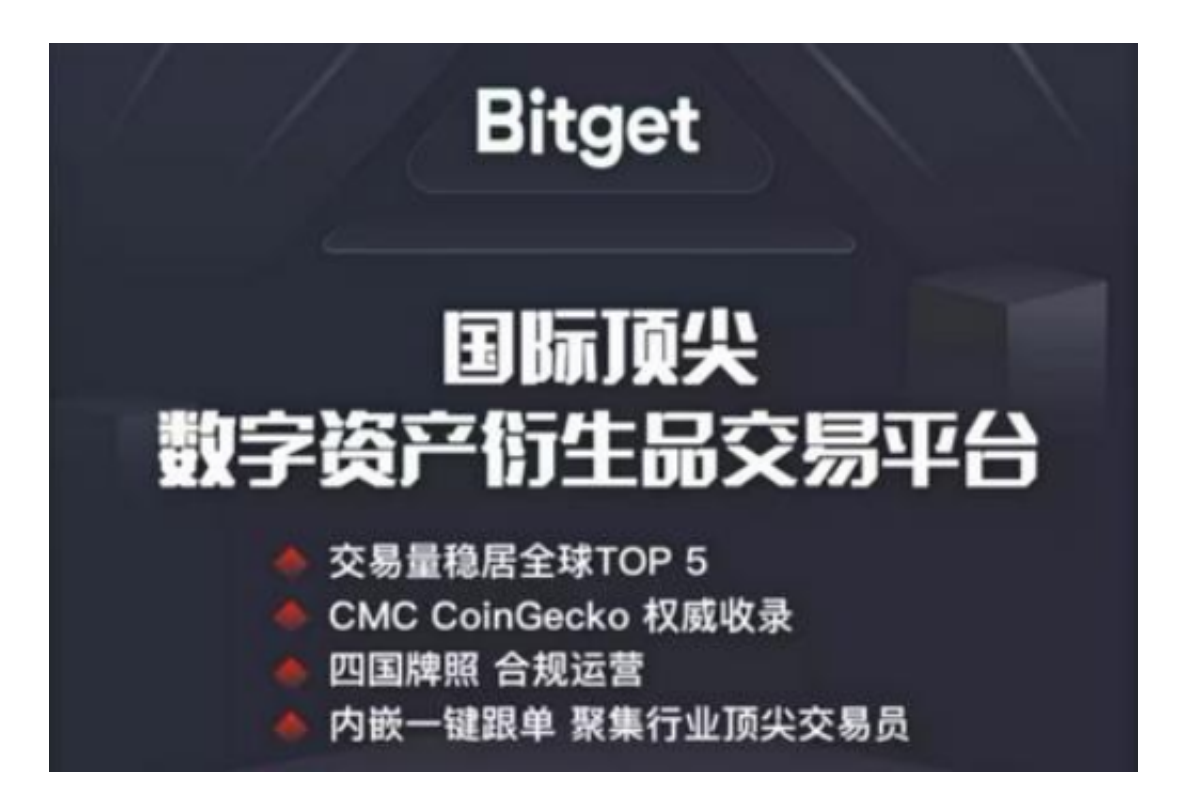

 bitget交易所注册,v3.1版本APP下载方法已经全部分享给大家了,新手投资者一 定要按照文中步骤操作,近期不法分子利用虚假下载链接诈骗情况时有发生,大家 一定要擦亮双眼,谨防上当受骗,保护好自己的虚拟资产!